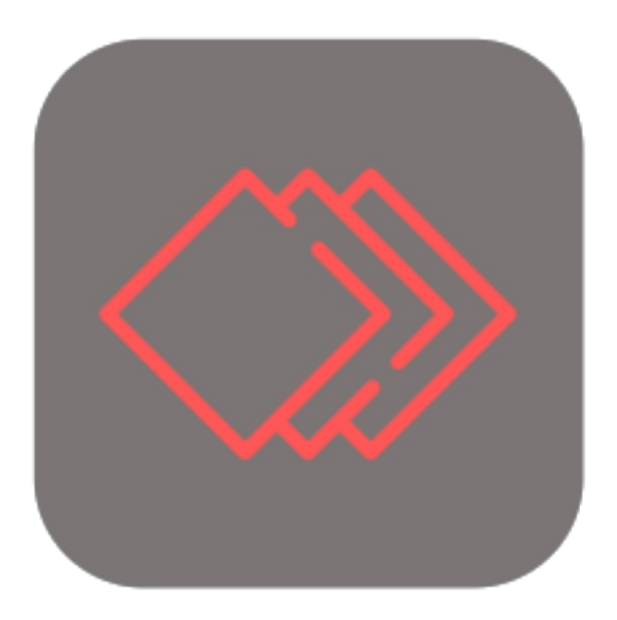

## **BEYOND CUES**

# User Guide

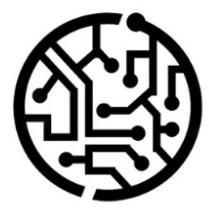

### **BEYONDIT GmbH**

Schauenburgerstr. 116 24118 Kiel Germany +49 431 3630 3700 hello@beyondit.gmbh

### **Table of Contents**

About [BEYOND](#page-2-0) Cues [Setup](javascript:void(0)) Assign User [Permissions](#page-5-0) Assign admin [permissions](#page-4-0) for Beyond Cues Assign user [permissions](#page-5-1) for Beyond Cues Setup [Display](#page-8-0) Area [Change](#page-11-0) Sorting Order [Change](#page-10-0) Sorting Order of Cues [Change](#page-11-1) Sorting Order of Display Groups [Features](javascript:void(0)) [Create](#page-14-0) Cue [Copy](#page-17-0) Cue Copy Cue to another [Company](#page-18-0) [Export](#page-19-0) Cues [Import](#page-20-0) Cues [Assign](#page-22-0) Cues [Assign](#page-21-0) Cue for all Users [Assign](#page-22-1) Cue for a User Group Assign Cue for a Specific User Add [Translation](#page-26-0) to Cue Add [Translation](#page-24-0) to Cue Add [Translation](#page-24-1) to Group Add [Translation](#page-24-1) to Action Add [Translation](#page-27-0) to Filter Values

### <span id="page-2-0"></span>**About BEYOND Cues**

### **About this extension**

BEYOND Cues is an extension for Microsoft Dynamics 365 Business Central. It was developed by:

### **BEYONDIT GmbH**

Schauenburgerstraße 116 24118 Kiel Germany [moin@beyondit.gmbh](mailto:moin@beyondit.gmbh) +49 431 [3630](tel:+4943136303700) 3700

Make your employees' everyday life easier and increase productivity at the same time.

BEYOND Cues adds an area to your role center where you can configure so-called "cues". Among other things, the cues can be configured to display important information about business processes whileallowing quick navigation to filtered pages.

The cue area in the Role Center can be configured individually for each user, all users or user groups and offers numerous options for setup:

- Facilitate the work of purchasing staff by creating a cue that displays the number of open purchase orders that have not yet been delivered.
- Quickly and easily collect figures such as total sales orders per month atany point in time.
- Help warehouse staff by configuring a cue for empty storage bins or displaying current stock transfer orders directly in the roll center.
- $e$  etc.

The latest version of this documentation can be found at the following link: BEYOND Cues [Documentation](http://docs.beyond365.de/pdf/BEYONDCues_en-US.pdf).

The examples described in this documentation represent only a part of the possibilities that the BEYOND Cues solution offers you. If you have a specific case that you would like to map via the solution, please feel free to contact us.

#### **O** NOTE

#### **No dependencies from or to other apps**

No dependent applications are required to use BEYOND Cues, i.e. you do not need to install any additional applications.

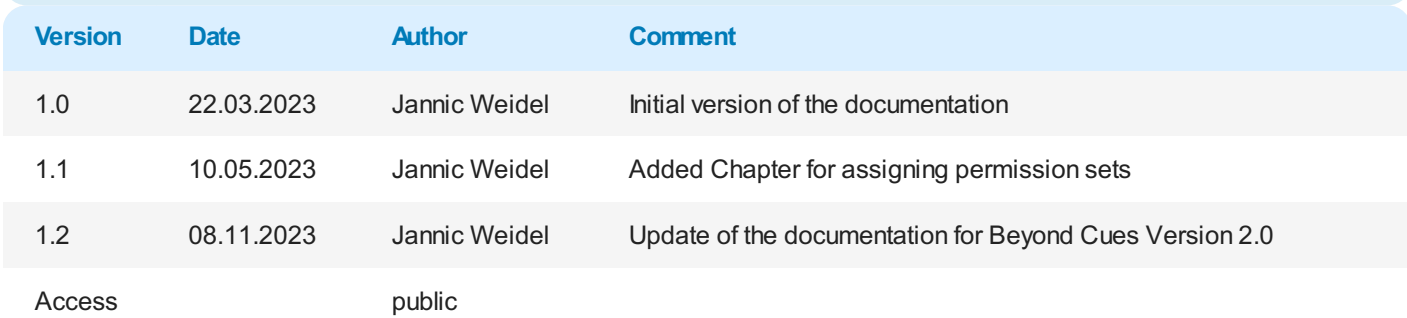

[Continue](#page-14-0) with the next chapter

### **Assign User Permissions**

This chapter describes how to assign the various user permissions to Beyond Cues users. The following permission sets are predefined for Beyond Cues users:

- BYD CU Admin
- BYD CU User

To help distinguish which permission a user needs to work with Beyond Cues, the permissions aresummarized below:

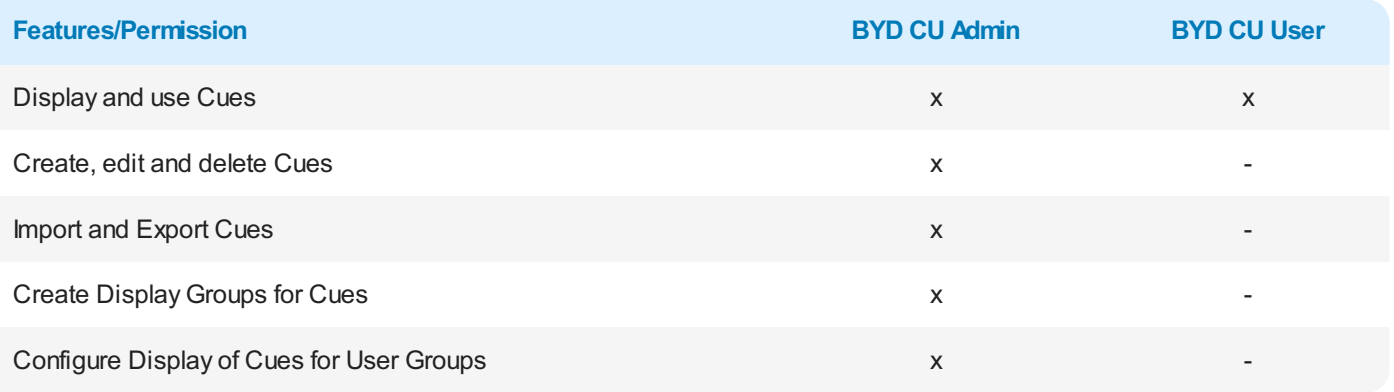

For more information on how to assign user permission to a user, see the chapters below:

- Assign admin [permissions](#page-4-0) for Beyond Cues
- Assign user [permissions](#page-5-1) for Beyond Cues

#### <span id="page-4-0"></span>**Assign admin permissions for Beyond Cues**

This section describes how to assign admin permission for Beyond Cues to a user.To do this, proceed as follows:

- 1. From therolecenter, open thesearch function (**ALT+Q**).
- 2. Search for **[Permission](https://businesscentral.dynamics.com/?page=9802) Sets** and click on thecorresponding search result.
- 3. The **Permission Sets** page is displayed. On this page you will find the permission sets mentioned above for using Beyond Cues.

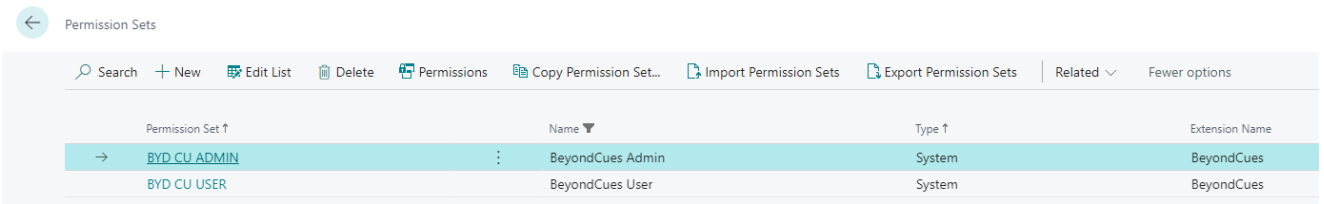

Figure: Permission Sets for Beyond Cues

- 4. Select the **BYD CU ADMIN** permission set from thelist.
- 5. In the menu bar,click **Related** > **Permissions** > **Permission Set by User**.
- 6. The **Permission Set by User** pageis displayed.
- 7. To display only relevant permissions for BEYOND Cues in the table, we recommend that you filter the display. Open the filter area of thetable(**CTRL+SHIFT+F3**) and define**Extension Name** with thevalue **BeyondCues** as filter criterion.
- 8. The display will be updated to show only the above permissions.
- 9. For thecorresponding user in the **BYD CU ADMIN** line, select thecheck box under thecolumn.

<span id="page-5-0"></span>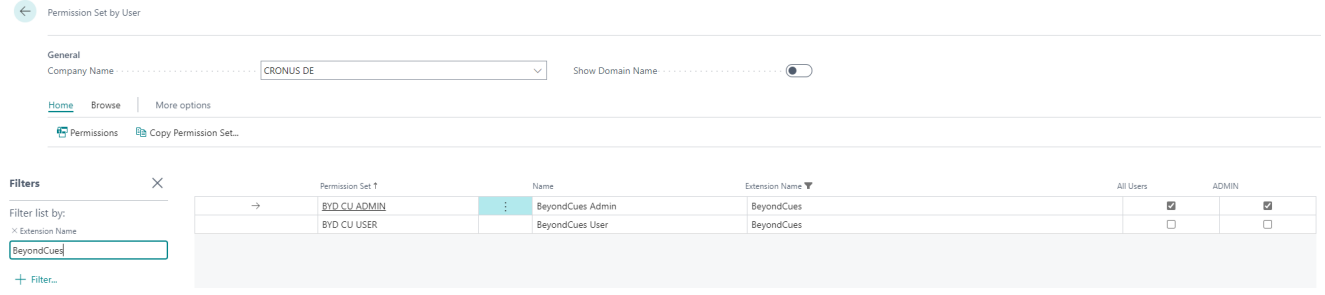

Figure: Assign BYD CU ADMIN Permission Set

You have assigned administrative permissions to the user. The permission set has basic permissions to use Beyond Cues, plus administrative permissions to create, edit, delete, and translate cues.

#### **O** NOTE

#### **Permission Set SUPER**

Note that the **SUPER** permission set controls all permissions. For users who have assigned the **SUPER** permission set, you do not need to assign a permission set for Beyond Cues.

#### <span id="page-5-1"></span>**Assign user permissions for Beyond Cues**

This section describes how to assign user permission for Beyond Cues to a user. To do this, proceed as follows:

- 1. From therolecenter, open thesearch function (**ALT+Q**).
- 2. Search for **[Permission](https://businesscentral.dynamics.com/?page=9802) Sets** and click on thecorresponding search result.
- 3. The Permission Sets page is displayed. On this page you will find the permission sets mentioned above for using Beyond Cues.

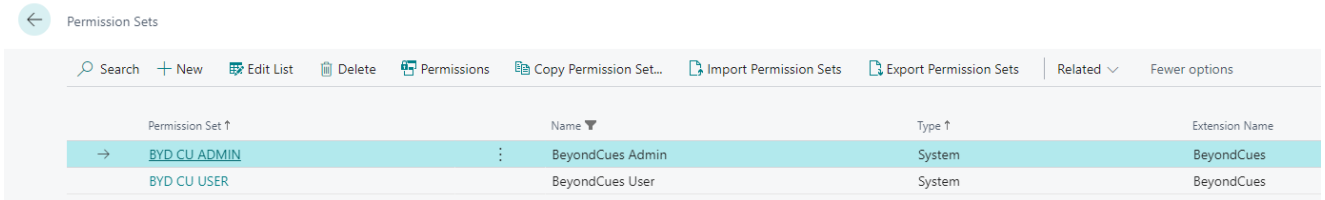

Figure: Permission Sets for Beyond Cues

- 4. Select the **BYD CU USER** permission set from thelist.
- 5. In the menu bar,click **Related** > **Permissions** > **Permission Set by User**.
- 6. The **Permission Set by User** pageis displayed.
- 7. To display only relevant permissions for BEYOND Cues in thetable, werecommend thatyou filter the display. Open the filter area of the table (CTRL+SHIFT+F3) and define Extension Name with the value BeyondCues as filter criterion.
- 8. The display will be updated to show only the above permissions.
- 9. For thecorresponding user in the **BYD CU USER** line, select thecheck box under thecolumn.

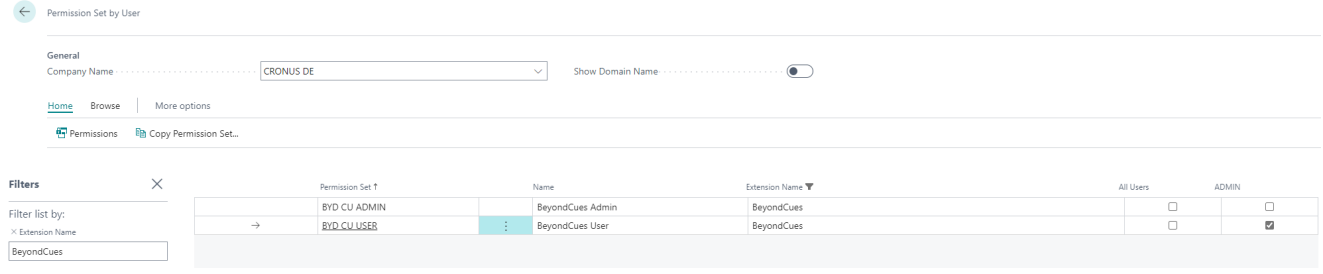

Figure: Assign BYD CU USER Permission Set

You have assigned general permissions to the user. The permission set has basic permissions to use Beyond Cues.

#### **O** NOTE

#### **Permission Set SUPER**

Note that the **SUPER** permission set controls all permissions. For users who have assigned the **SUPER** permission set, you do not need to assign a permission set for Beyond Cues.

### **Setup Display Area**

To display your configured cues, you have two different-sized display areas available for your role center:

- 1. Larger display area with a height of 800 px (**BYD CU Cues Activities**)
- 2. Compact display area (**BYD CU Cues Act. Variable**)

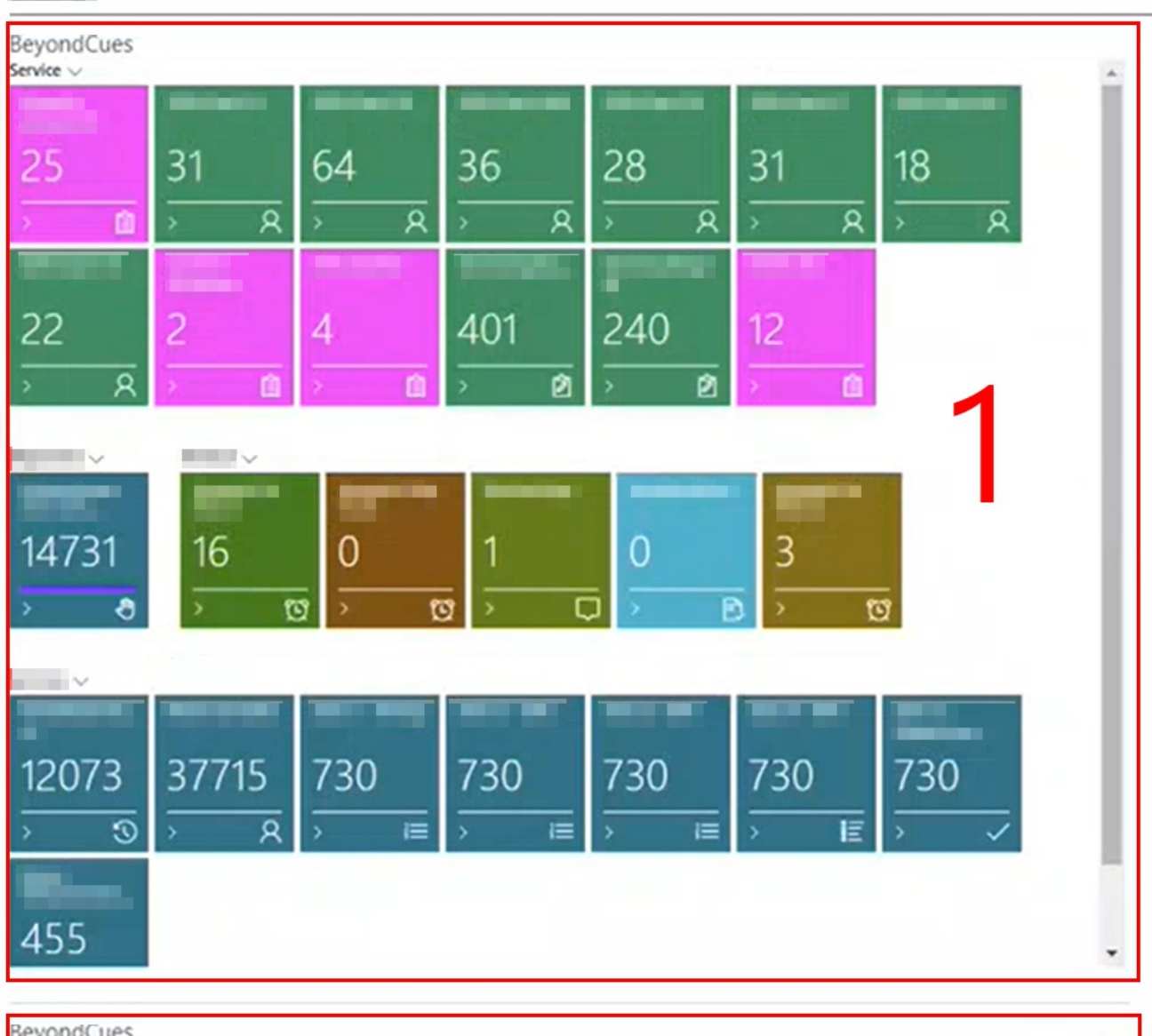

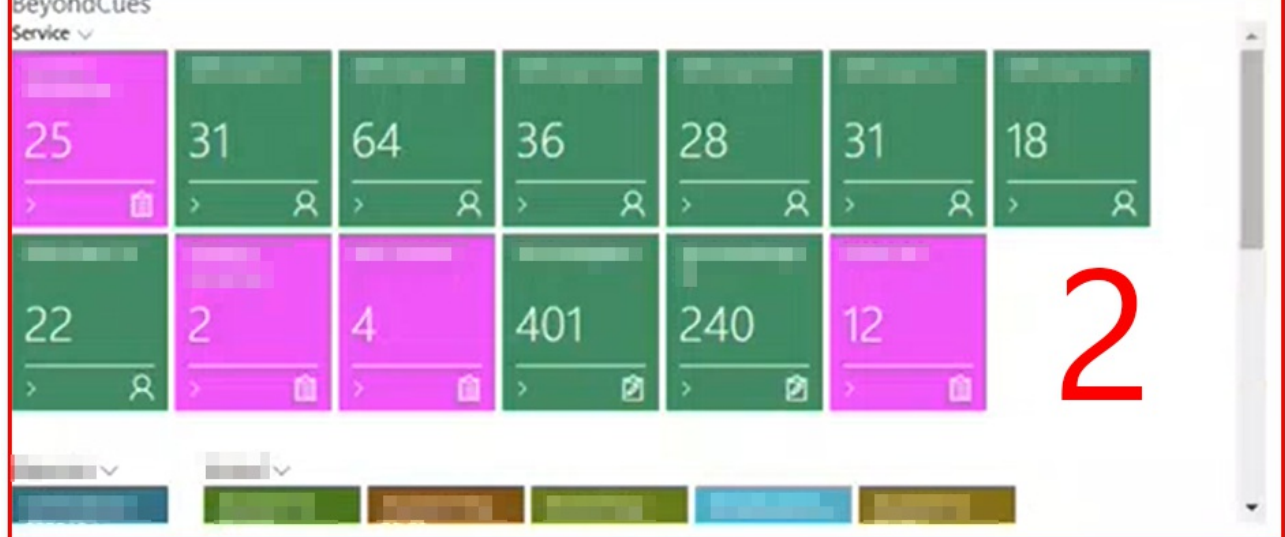

Figure: Display Areas

The large display area (1) is enabled by default when you install Beyond Cues from the Microsoft AppSource.

In the following guide, we will describe how you can set up the alternative compact display area (2):

- 1. Open Business Central in your web browser and sign in.
- 2. The Role Center is displayed.

<span id="page-8-0"></span>**Sheriffice** 

- 3. Click on the gear icon at the top right corner of the screen.
- 4. Select the option **Personalize** from the dropdown menu.
- 5. Movethe mousecursor over thelarge display area for **Beyond Cues**.The display area will be outlined in red.
- 6. Within the red outline, click the dropdown menu with the left mouse button.

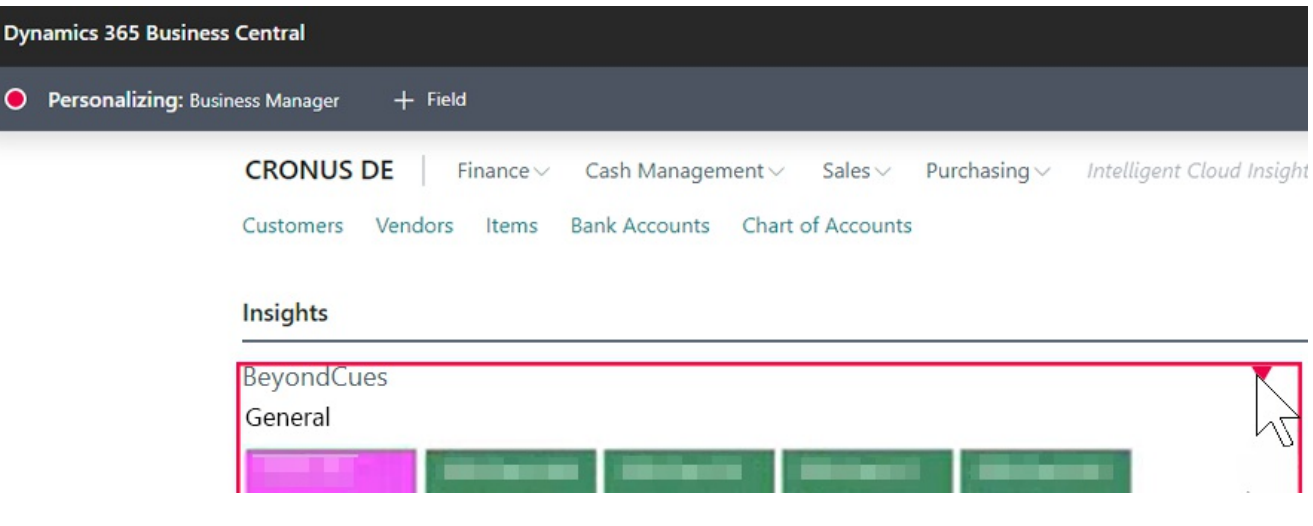

Figure: Personalize Role Center

- 7. Select the option **Hide** from the displayed options.
- 8. The large display area will be marked with diagonal lines. This means that the display area will not be shown in the role center after personalization.
- 9. Click on the dropdown menu for **Beyond Cues** in the other display area and select the option **Show**.

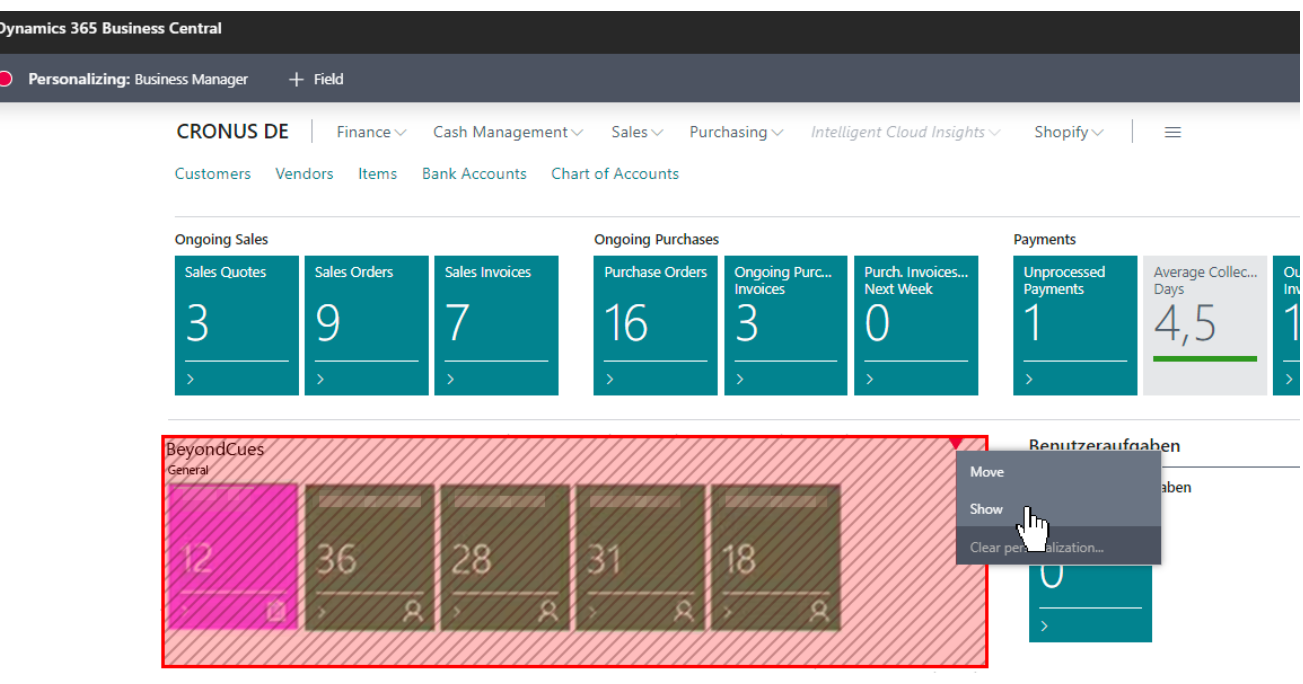

Figure: Show Compact Display Area

- 10. The display area will be shown without diagonal lines. This means that the display area will be visible in the role center after personalization.
- 11. Click on the **Done** option at the top right corner of the screen. This will complete the customization of the role center.
- 12. The display is updated.

You have set up the compact display area for Beyond Cues.

### **Change Sorting Order**

This chapter describes how to change the order of cues or display groups in the Role Center. The contents of this chapter are divided into the following sections:

- Change Sorting Order of Cues
- Change Sorting Order of Display Groups

Sorting of cues and display groups is controlled by thevalue of the **Sorting No.** field on the **Beyond Cues** pageand the display groups. By default the value 10 is used, if a cue or display group has already been created, the system will increment the last used value by 10. This allows you to change the sorting order afterwards.

### <span id="page-10-0"></span>**Change Sorting Order of Cues**

This section describes how to change the sorting of cues.

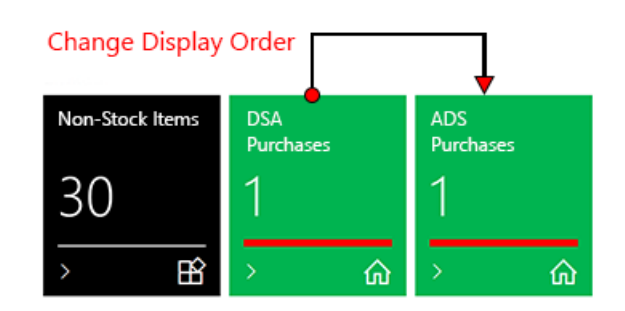

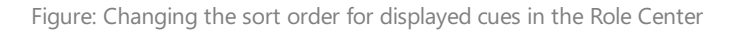

To change the sorting of cues, proceed as follows:

- 1. Open thesearch box (ALT+Q) and search for the **[Beyond](https://businesscentral.dynamics.com/?page=70838580) Cues** page.
- 2. The **Beyond Cues** pageis displayed.
- 3. In the **Sorting No.** column, numerical values are displayed for theconfigured batches.
- 4. To change the sorting order of the cues within a display group, click the value for the configured cue under the **Code** column.
- 5. The **Cue** card is displayed.

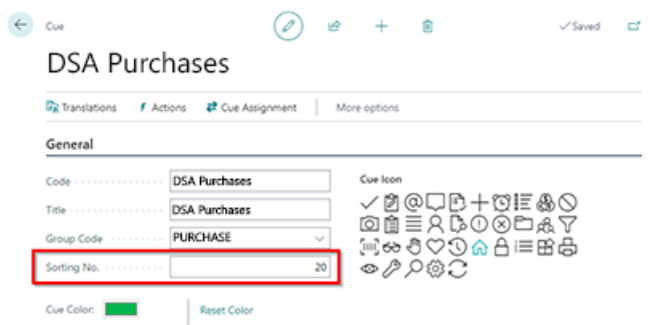

Figure: Change Sorting Number for Cue

- 6. Edit thevaluein the **Sorting No.** field for theselected cue. Increase or decreasethevaluein increments of ten.
- 7. On the **Beyond Cues** page, check that there are no equal values in the **Sorting No.** field and that the values are sufficiently sized. Adjust the sort number of other cues if necessary.

In theexampleshown, thevaluefor the **DSA Purchases** cuein the **Sorting No.** field has been increased from **20** to **30**,and the value for the ADS Purchases cue in the Sorting No. field has been decreased from 30 to 20. The change to the sorting numbers will cause the cues to be moved in the Role Center. Refresh the Role Center with the **SHIFT+F5** key combination to verify the changes to the display order.

<span id="page-11-0"></span>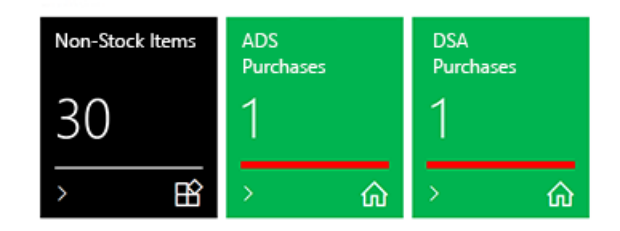

Figure: Sorting Order for Cues changed

### <span id="page-11-1"></span>**Change Sorting Order of Display Groups**

This section describes how to change the sorting of display groups.

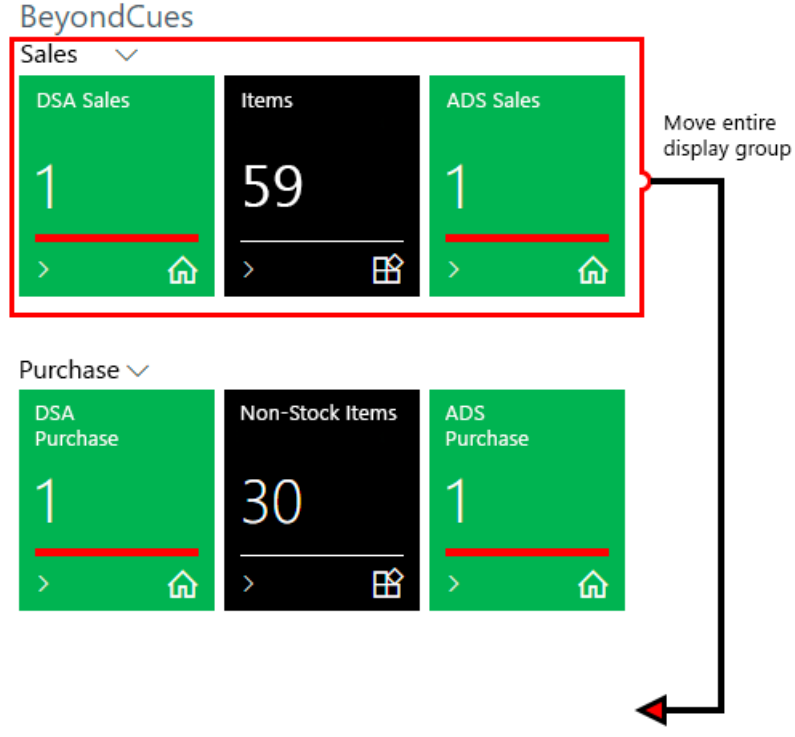

Figure: Change the Sorting Order of Display Groups in the Role Center

To change the sorting of display groups, proceed as follows:

- 1. Open thesearch box (ALT+Q) and search for the **[Beyond](https://businesscentral.dynamics.com/?page=70838580) Cues** page.
- 2. The **Beyond Cues** pageis displayed.
- 3. Click on any cue under the **Code** column.
- 4. The **Cue** card is displayed.
- 5. Click on the pen icon to beableto edit the data on the **Cue** card.
- 6. Open the dropdown menu for the **Group Code** field and select the **Select from full list** option.

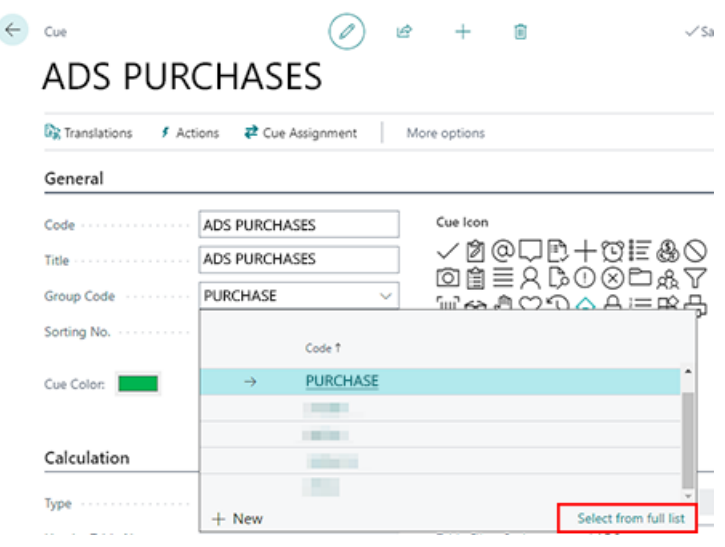

Figure: Select Display Group

- 7. The **Select - Cue Group** window is displayed.
- 8. Click **EditList**.
- 9. Edit the value in the **Sorting No.** field for the display group you want to move. Increase or decrease the value in increments of ten.
- 10. Adjust the sorting number of other display groups if they have the same values for the **Sorting No.** field.

In the example shown, the value for the **Sales** display group in the **Sorting No.** field was increased from 10 to 20 and then the valuefor the **Purchase** display group in the **Sorting No.** field was decreased from **20** to **10**.Thechangeto thesorting numbers will cause the display groups to be moved in the Role Center. Refresh the Role Center with the key combination **SHIFT+F5** to check the changes to the sequence.

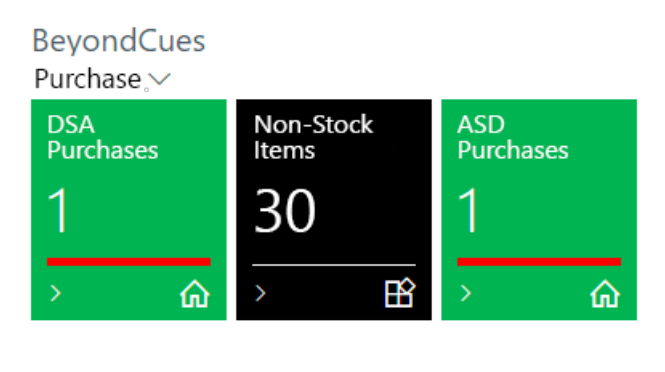

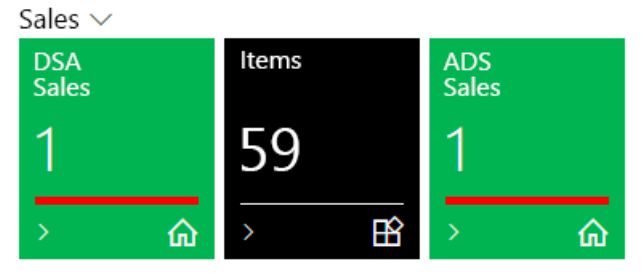

Figure: Sorting Order of Display Groups changed

### **Create Cue**

This chapter describes how to create a cue.

You can use the export to make a backup copy of the configured cues. This is particularly useful if you want to transfer your cues to a test system or to another company outside your environment.

There is a separate function for exporting and importing cues within your environment; you can find more information on this in the chapter Copy Cues to [another](#page-18-0) client.

#### **O** NOTE

#### **Permissions required**

It is only possible for certain users to create a cue. You must have the **BYD CU ADMIN** or **SUPER** permission set. For more information on how to assign the **BYD CU ADMIN** permission set to a user, refer to the section Assign admin [permissions](#page-4-0) for Beyond Cues.

To create a cue, proceed as follows:

- 1. From the Role Center, open thesearch (**ALT+Q**).
- 2. Search for **[Beyond](https://businesscentral.dynamics.com/?page=70838774) Cues** and click on thecorresponding search result.
- 3. The **Beyond Cues** page is displayed. On this page you will find all configured cues.
- 4. Click **New** in the menu bar.
- 5. The **Cue** card is displayed.

<span id="page-14-0"></span>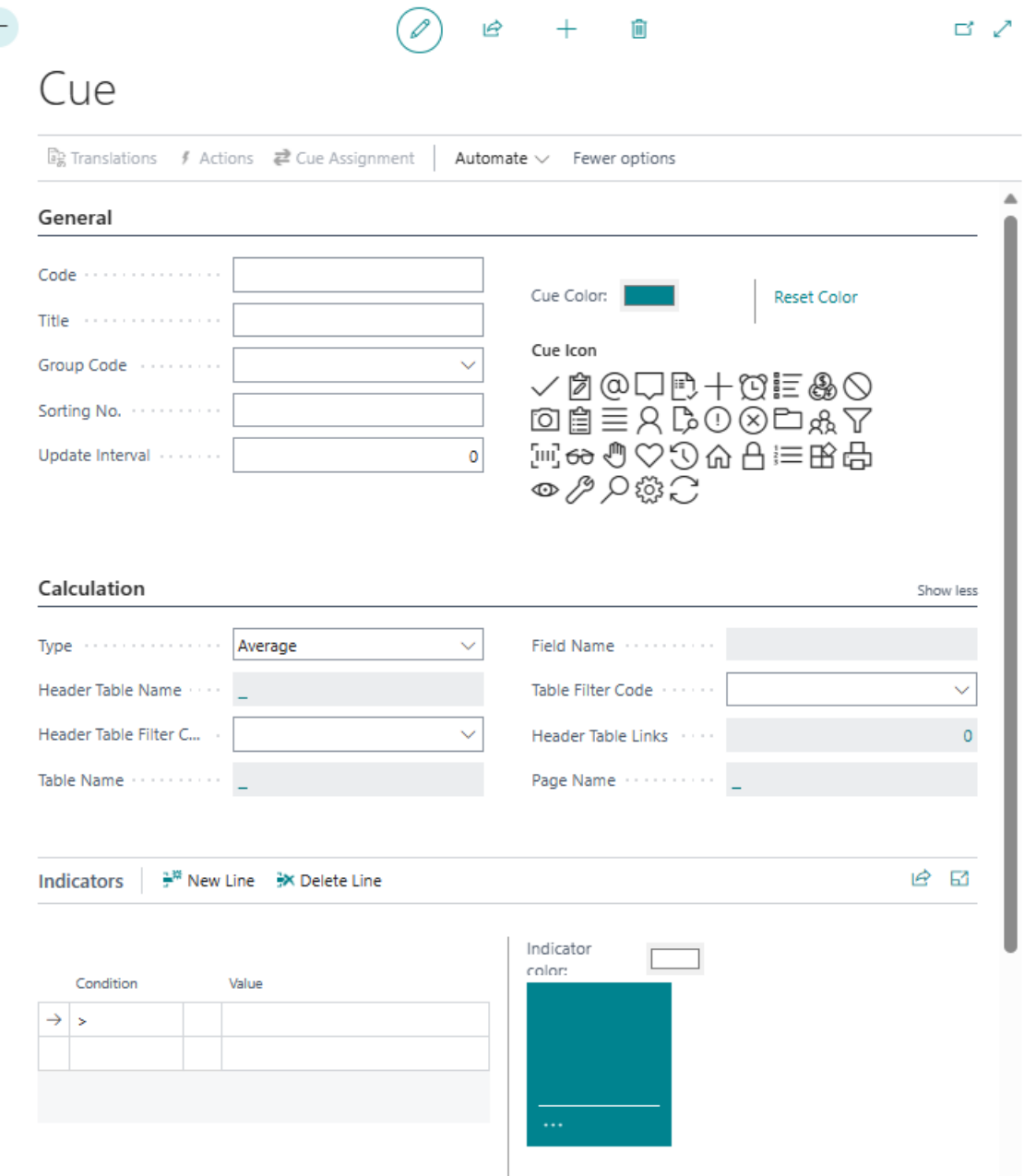

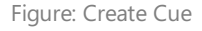

- 6. Under the **General** tab, enter a code for the cue in the **Code** input field. After entering, a preview of the stack is displayed in the lower right area.
- 7. Enter a title for the cue in the Title input field. The preview is updated and shows how the configured cue will later be displayed in the role center. The title can be translated for different display languages. For more information, see the section Add [translation](#page-24-0) for Cue.
- 8. Under **Group Code**, select a display group or create a new group. Note that the display group is displayed as a tab on the role center and divides one or more cues. You can define a translation for the group via the menu bar so that the translation for the display group is used when the display language of the interface is changed. Further information on this can be found in the chapter Add [Translation](#page-24-1) for a Display Group.
- 9. Enter a value in the **Sorting No.** field to define the order of cues within the selected group. You can also define a sorting order at group level.
- 10. Under the **Update Interval** field, enter a time interval in minutes that is used to update the cue.
- 11. Under **Cue Color**, specify the color for the cue.
- 12. Select a suitable icon for your cue from the available icons.
- 13. Under the **Calculation** tab, in the **Type** field, select which cue type you want to create. The following options are available for this:
	- **Average**: The cue should reflect an average (for example, the average of all amounts from sales orders).
- **Count**: The cue should reflect a number (for example, the number of catalog items or number of customers without a VATID).
- **Exists**: The cue should reflect a yes or no value (for example, check if there are open approvals for an employee).
- **Lookup**: The cue should provide a filtered view (for example, the sales quotes of a particular employee).
- **Sum**: The cue should reflect a sum (for example, the sum of the amounts of the sales invoices).
- 14. Under Table name, enter the table you want to use for calculating the cue (e.g. ID 36 for sales header). Click in the field to open the Table Lookup window from which you can select the table.
- 15. Open the drop-down menu for the **Table Filter Code** field.
- 16. Create a new filter, click on **New** in the context menu.
- 17. The **Select - Table filter** window is displayed.

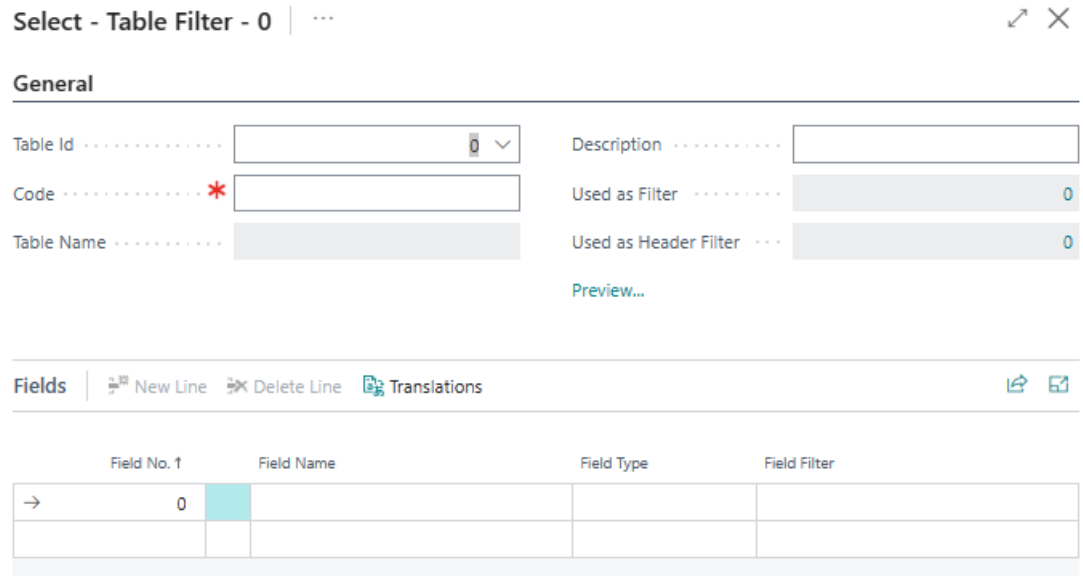

Figure: Create Table Filter

- 18. Enter a code for the table filter in the **Code** field.
- 19. Enter a description for the table filter in the **Description** field.
- 20. Under the Fields section, you can filter by field values that are to be applied to the selected table. In this example, we want to filter by the **Quote** document type. Click on the drop-down menu under the**Field No.** column and select the **Document Type** field (ID: 1) from the list.
- 21. Define the value **Quote** under the Field Filter column. You can define a translation for the field filter value so that the field filter can also be used when the display language is changed (if you use the Business Central interface in different display languages). You can find further information on this in thechapter Add [translation](#page-27-0) for filter value.
- 22. Add the Status field (ID: 120) as the second filter criterion and enter the value Open as the field filter. In this way, you can now filter for the **Open** status in addition to the **Quote** document type.
- 23. Closethe **Select - Table Filter** window and return to thecuecard.
- 24. Under the**Indicators** tab in the **Condition** tableyou can define one or moreconditions to set up theindicator of thecue (the horizontal line in the cue). Define the condition(s) and select an indicator color.

| Indicators<br>Manage |           |             |       |  |  |                                                                                                    |  |  | Ы |
|----------------------|-----------|-------------|-------|--|--|----------------------------------------------------------------------------------------------------|--|--|---|
|                      | Condition |             | Value |  |  | Indicator Color:<br>General $\vee$                                                                                     |  |  |   |
|                      | ≺         |             | 10    |  |  | Quotes                                                                                                    |  |  |   |
|                      | ≺         |             | 15    |  |  |                                                                                                    |  |  |   |
|                      | ≺         |             | 20    |  |  | 28                                                                                                    |  |  |   |
| $\rightarrow$        | $\geq$    | ÷<br>$\sim$ | 20    |  |  | <u> 1989 - Johann Stoff, deutscher Stoffen und der Stoffen und der Stoffen und der Stoffen und der Stoffen und der</u> |  |  |   |
|                      |           |             |       |  |  |                                                                                                    |  |  |   |
|                      |           |             |       |  |  |                                                                                                    |  |  |   |

Figure: Cue for Sales Quotes

You have created a cue. Note that you must assign the cue to users or user groups for it to be displayed in the Role Center. For more information, see the chapter [Assign](#page-22-0) Cues.

### <span id="page-17-0"></span>**Copy Cue**

This chapter describes how to copy the settings of an existing cue to a new cue. To copy a cue, proceed as follows:

- 1. From the Role Center, open thesearch function (**ALT+Q**).
- 2. Search for **[Beyond](https://businesscentral.dynamics.com/?page=70838774) Cues** and click on thecorresponding search result.
- 3. The **Beyond Cues** page is displayed. On this page, you will find all configured cues.
- 4. Select a cue from the list.
- 5. Click **Copy Cue** in the menu bar.
- 6. The **Bearbeiten - Copy Cue** is displayed.

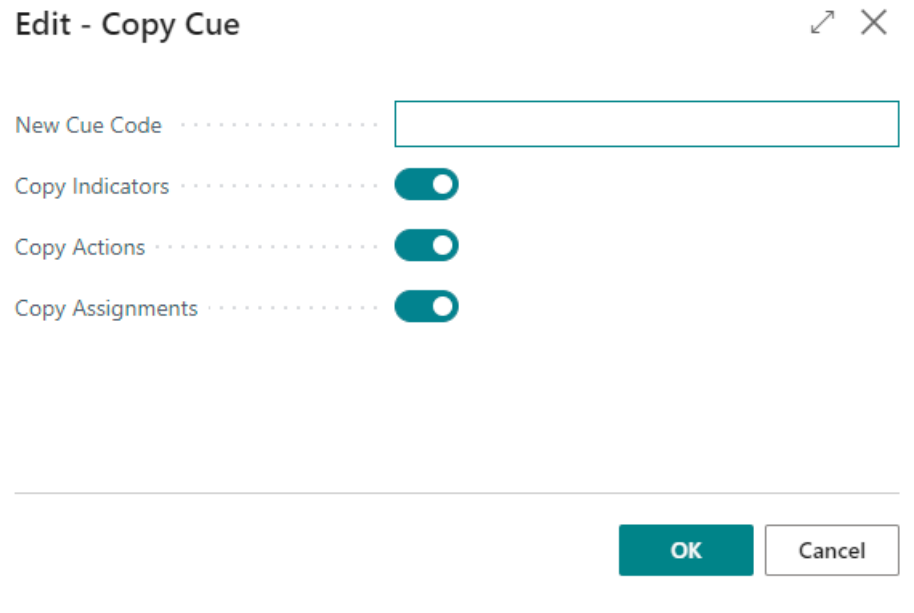

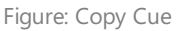

- 7. In the **New Cue Code** input field, enter the code for the new (copied) cue.
- 8. If you want to copy the indicators of the selected cue as well, activate the **Copy Indicators** slider. For more information on indicators, see the [Create](#page-14-0) Cue chapter.
- 9. If you want to copy the actions of the selected cue as well, activate the **Copy Actions** slider. For more information on actions, see the [Create](#page-14-0) Cue chapter.
- 10. If you want to copy the assignments of the selected cue as well, activate the **Copy Assignments** slider. For more information on assignments, see the [Assign](#page-22-0) Cues chapter.
- 11. Click OK to copy the cue.

The selected cue is copied.

### <span id="page-18-0"></span>**Copy Cue to another Company**

This section describes how to copy a cue to another company in your environment. To copy a cue to another company, proceed as follows:

- 1. Open the search function from the role center (ALT+Q).
- 2. Search for **[Beyond](https://businesscentral.dynamics.com/?page=70838774) Cues** and click on thecorresponding search result.
- 3. The **Beyond Cues** page is displayed. You will find all configured cues on this page.
- 4. Select one or more cues from the list that you would like to copy to another company.
- 5. Click on **Copy to other Company** in the menu bar.
- 6. The **Companies** window is displayed.
- 7. In the window, select the company to which you want to copy the selected cue/s and click OK.

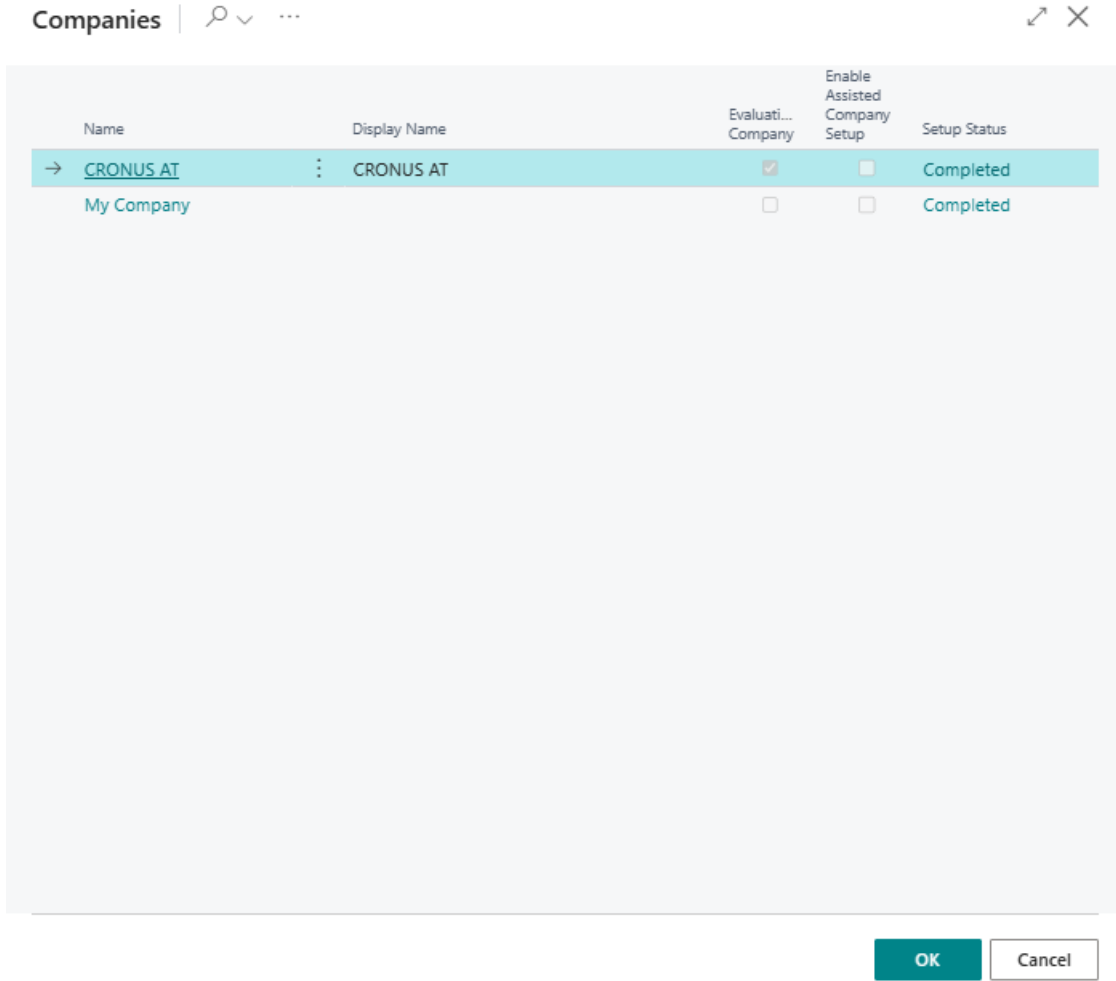

Figure: Copy Cue to another Company

You have copied the cue to another company in your environment. If you want to copy one or more cues to a company that does not exist in your environment, you can find more information in the [Export](#page-19-0) Cues and [Import](#page-20-0) Cues chapters.

### <span id="page-19-0"></span>**Export Cues**

This chapter describes how to export your configured cues from Beyond Cues. You can use the export to make a backup copy of the configured cues. This is particularly useful if you want to transfer your cues to a test system or to another company outside your environment.

There is a separate function for exporting and importing cues within your environment; you can find more information on this in the chapter Copy Cues to [another](#page-18-0) client.

#### **O** NOTE

#### **Permissions required**

If you want to import or export cues from Beyond Cues, you must have the **BYD CU ADMIN** or **SUPER** permission. For more information on how to assign the **BYD CU ADMIN** permission set to a user, refer to the section Assign admin [permissions](#page-4-0) for Beyond Cues.

To export your configured cues, proceed as follows:

- 1. From the Role Center, open thesearch function (**ALT+Q**).
- 2. Search for **[Beyond](https://businesscentral.dynamics.com/?page=70838774) Cues** and click on thecorresponding search result.
- 3. The **Beyond Cues** pageis displayed. On this pageyou will find all configured cues.
- 4. Click **Export Cues** in the menu bar.
- 5. A JSON file is created and downloaded.

You have successfully exported all configured cues. The JSON file (Cues.json) contains all the necessary information about the configured cues. You can now switch to a different environment, for example, and import the cues via the JSON file. You can find more information on this in the chapter [Import](#page-20-0) Cues.

### <span id="page-20-0"></span>**Import Cues**

This chapter describes how to import your configured cues from Beyond Cues.

The import requires a JSON file (e.g. **Cues.json**). This JSON file should contain information about the configuration of one or more cues. You can exchange cues between two mandates in your environment this way.

#### **O** NOTE

#### **Permissions required**

If you want to import or export cues from Beyond Cues, you must have the **BYD CU ADMIN** or **SUPER** permission. For more information on how to assign the **BYD CU ADMIN** permission set to a user, refer to thesection Assign admin [permissions](#page-4-0) for Beyond Cues.

To import your configured cues, proceed as follows:

- 1. From the Role Center, open thesearch function (**ALT+Q**).
- 2. Search for **[Beyond](https://businesscentral.dynamics.com/?page=70838774) Cues** and click on thecorresponding search result.
- 3. The **Beyond Cues** pageis displayed. On this pageyou will find all configured cues.
- 4. Click **Import Cues** in the menu bar.
- 5. A window is displayed. Click the **Choose…** option to specify the path to theJSON file.

Please select a Cues.json file...

Cancel Choose...

Figure: Specify path to the JSON file

The cues configured in the JSON file are imported and displayed in the **Beyond Cues** page. You can assign the cues to set up the display of cues in the Role Center for all users, user groups, or individual users. For more information, see the [Assign](#page-22-0) Cues chapter.

### **Assign Cue**

This chapter describes how to assign a cue for the role center of all users, a user group or a single user. A permission set is required to display and use BEYOND Cues in the Role Center. Without a permission set and the assignment, the cue will not be displayed in the Role Center. For more information on permission sets and how to assign a permission set to use Beyond Cues, see the Assign User [Permissions](#page-5-0) chapter.

You can assign cues in different ways:

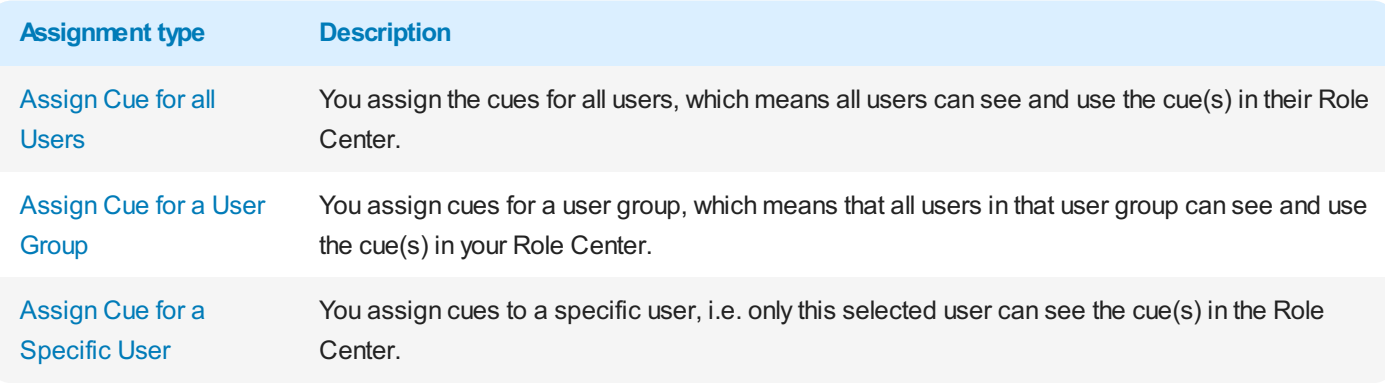

#### <span id="page-21-0"></span>**Assign Cue for all Users**

This section describes how to assign a cue for all users. To assign a cue for all users, do the following:

- 1. From the Role Center, open thesearch function (**ALT+Q**).
- 2. Search for **[Beyond](https://businesscentral.dynamics.com/?page=70838774) Cues** and click on thecorresponding search result.
- 3. The **Beyond Cues** page is displayed. On this page you will find all configured cues.
- 4. Click **Cue Assignment** in the menu bar.
- 5. The **Cue Assignment** page is displayed.
- 6. To assign one or all cues to all users,click **Assign for All** in the menu bar.
- 7. The**Filter Page** window is displayed.

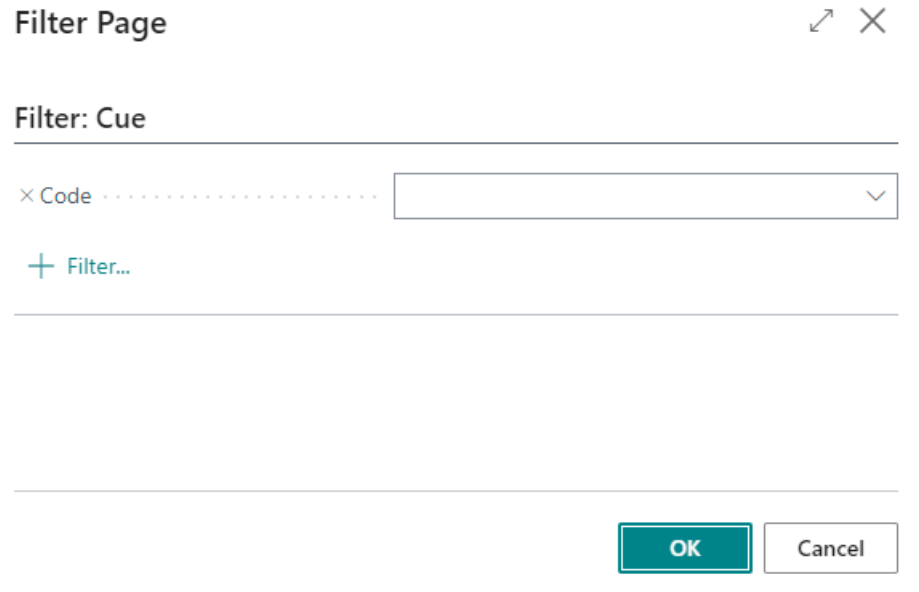

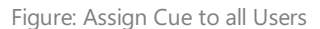

- 8. In the **Code** input field, enter the code of the cue you want to set up for all users in the Role Center. If you want to display all cues for all users in the Role Center,you can also specify an asterisk (**\***) in the \*\*Code*\* input field.
- 9. To confirm the selection and complete the assignment, click OK.

<span id="page-22-0"></span>One or more lines are added to the **Cue Assignment** list. From the value in the **Type** column, you can see which assignments have been created.

### <span id="page-22-1"></span>**Assign Cue for a User Group**

This section describes how to assign cues for a user group. To assign cues for a user group, do the following:

- 1. From the Role Center, open thesearch function (**ALT+Q**).
- 2. Search for **[Beyond](https://businesscentral.dynamics.com/?page=70838774) Cues** and click on thecorresponding search result.
- 3. The **Beyond Cues** page is displayed. On this page you will find all configured cues.
- 4. Click **Cue Assignment** in the menu bar.
- 5. The **Cue Assignment** page is displayed.
- 6. To assign one or morecues to a user group,click **Assign for User Group** in the menu bar.
- 7. The**Filter Page** window is displayed.

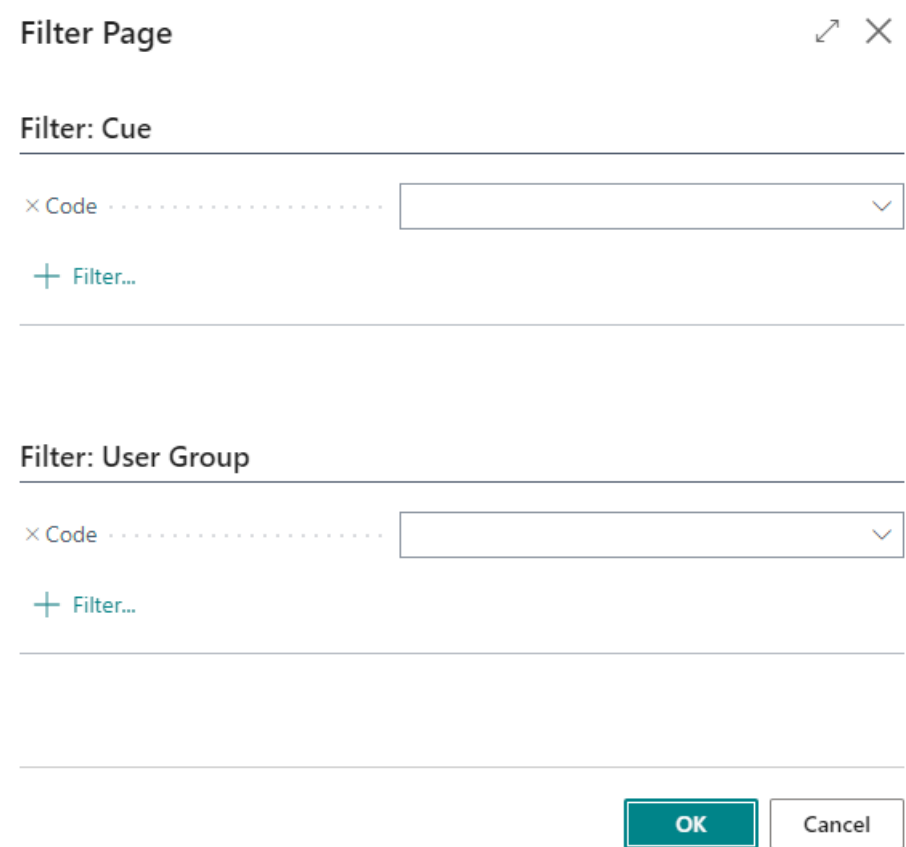

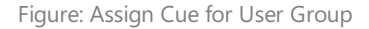

- 8. Under the**Filter: Cue** tab,enter thecode of thecueyou want to set up for the user group in the Role Center in the **Code** input field. If you want to display all cues for the user group in the Role Center,you can also specify an asterisk (**\***) in the \*\*Code*\* input field.
- 9. Under the**Filter: User Group** tab,enter thecode of the user group in the **Code** input field.
- 10. To confirm the selection and complete the assignment, click OK.

One or morelines areadded to the **Cue Assignment** list. Based on thevaluein the **Type** column,you can see which assignments have been created.For assignments to user groups, the **User Group** valueis stored in the **Type** column.The corresponding user group is stored in the **Code** column.

#### <span id="page-22-2"></span>**Assign Cue for a Specific User**

This section describes how to assign cues for a specific user.

To assign cues for a specific user, do the following:

- 1. From the Role Center, open thesearch function (**ALT+Q**).
- 2. Search for **[Beyond](https://businesscentral.dynamics.com/?page=70838774) Cues** and click on thecorresponding search result.
- 3. The **Beyond Cues** page is displayed. On this page you will find all configured cues.
- 4. Click **Cue Assignment** in the menu bar.
- 5. The **Cue Assignment** page is displayed.
- 6. To assign one or morecues to a specific user,click **Assign for User** in the menu bar.
- 7. The**Filter Page** window is displayed.

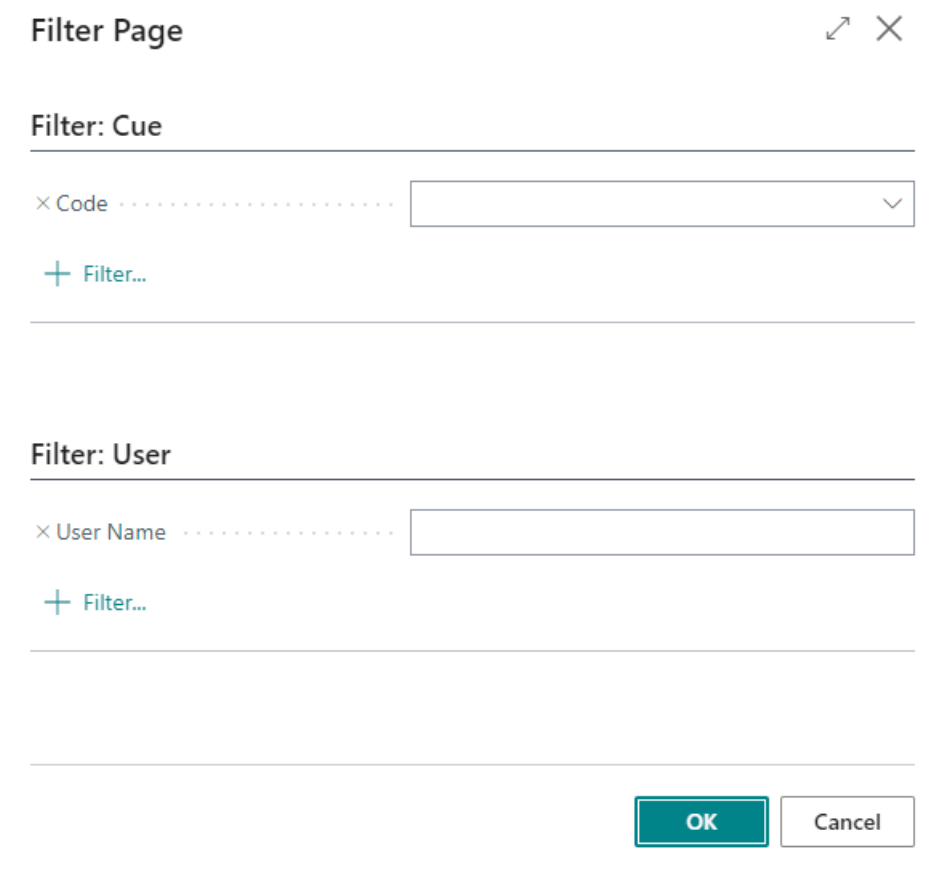

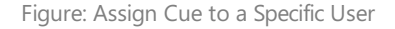

- 8. Under the**Filter: Cue** tab,enter thecode of thecueyou want to set up for thespecific user in the Role Center in the **Code** input field. If you want to display all cues for the specific user in the Role Center, you can also specify an asterisk ( $\vee$  *in the \*\*Code*\* input field.
- 9. Under the **Filter: User** tab, enter the user's code in the **Code** input field.
- 10. To confirm the selection and complete the assignment, click OK.

One or morelines areadded to the **Cue Assignment** list. Based on thevaluein the **Type** column,you can see which assignments have been created. For user-specific assignments, the User value is stored in the **Type** column. The corresponding user is stored in the **Code** column.

### <span id="page-24-1"></span>**Add Translations**

This chapter describes how to add translations for Beyond Cues. The translations are used to display your configured cues, their display groups and actions in a different language.

You can add translations for the following elements of Beyond Cues:

- [Cues](#page-24-0)
- [Display](#page-24-1) Groups
- [Actions](#page-24-1)
- **•** Filter [Values](#page-27-0)

### <span id="page-24-0"></span>**Add Translation for a Cue**

This section describes how to add a translation for a cue.

#### **O** NOTE

#### **Permissions required**

It is only possible for certain users to add a translation for a cue. You must have the **BYD CU ADMIN** or **SUPER** permission set. For more information on how to assign the **BYD CU ADMIN** permission set to a user, refer to thesection Assign admin [permissions](#page-4-0) for Beyond Cues.

To add a translation for a cue, proceed as follows:

- 1. From therolecenter, open thesearch function (**ALT+Q**).
- 2. Search for **[Beyond](https://businesscentral.dynamics.com/?page=70838774) Cues** and click on the appropriate search result.
- 3. The **Beyond Cues** page is displayed. On this page you will find all configured cues.
- 4. Select the cue from the list for which you want to add a translation.
- 5. In the menu bar,click **Translations**.
- 6. The **Translations** page is displayed.

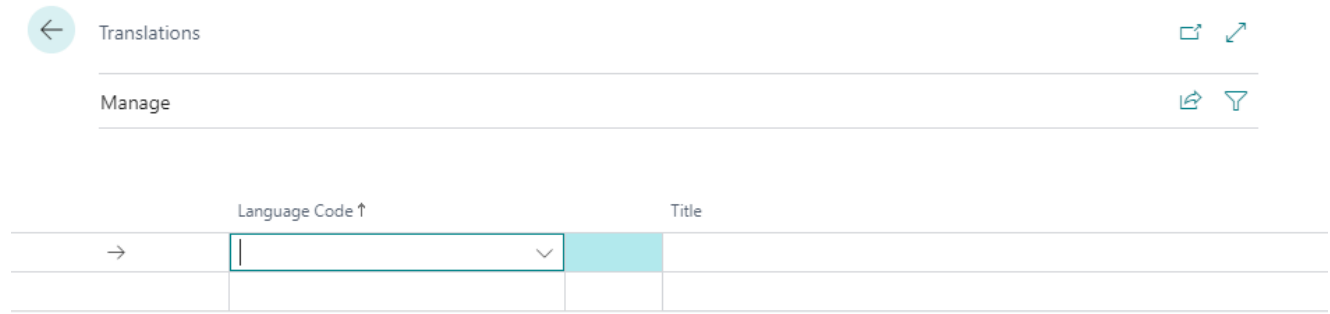

#### Figure: Translation window

- 7. In the Language Code column, select the display language in which you want to add a translation for the cue title.
- 8. In the Title column, enter the translation for the cue in the selected display language.

You have stored a translation for a cue. When a user switches to the corresponding display language in their client, the title of the cue with the translation you added is displayed in the Role Center.

#### **Add Translation for a Display Group**

This section describes how to add a translation for a display group. A display group is the tab in the Role Center under which the cue are displayed.

#### **O** NOTE

#### **Permissions required**

It is only possiblefor certain users to add a translation for a cue. You must havethe **BYD CU ADMIN** or **SUPER** permission set. For more information on how to assign the **BYD CU ADMIN** permission set to a user, refer to thesection Assign admin [permissions](#page-4-0) for Beyond Cues.

To add a translation for a display group, proceed as follows:

- 1. From therolecenter, open thesearch function (**ALT+Q**).
- 2. Search for **[Beyond](https://businesscentral.dynamics.com/?page=70838774) Cues** and click on the appropriate search result.
- 3. The **Beyond Cues** page is displayed. On this page you will find all configured cues.
- 4. Select any cue from the list and open the cue card.
- 5. Under the **General** tab, in the **Group Code** field, open the drop-down menu.
- 6. Select the **Select from full list** option.

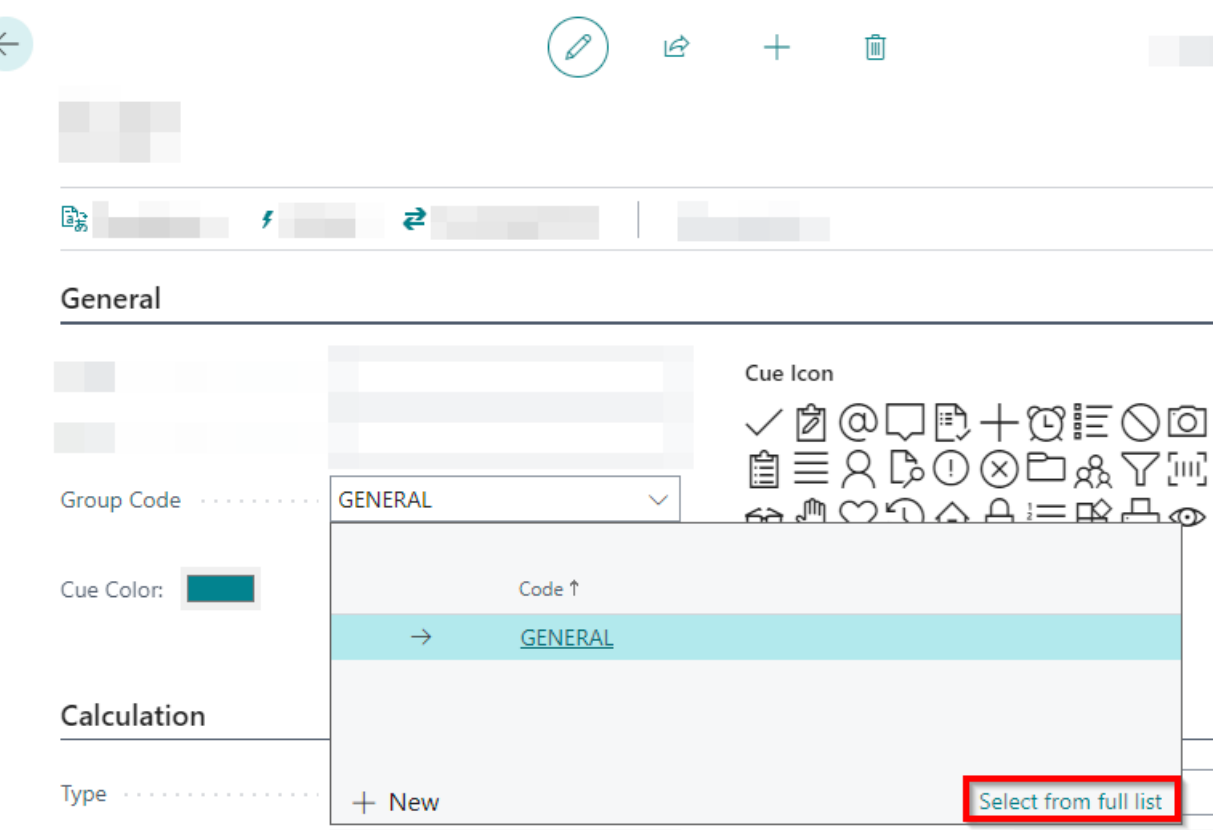

Figure: Add Translation for Display Group

- 7. The **Select - Cue Groups** window is displayed.
- 8. Select the display group for which you want to add a translation.
- 9. Click the ellipsis (...) in the menu bar to display more options.
- 10. Click on **Translations**.

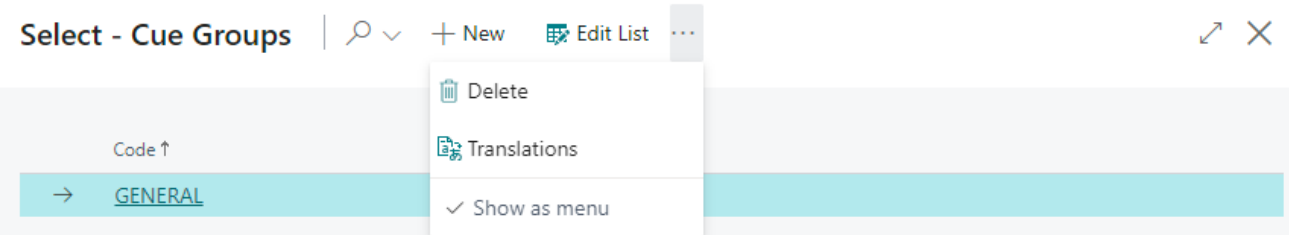

Figure: Add Translation

<span id="page-26-0"></span>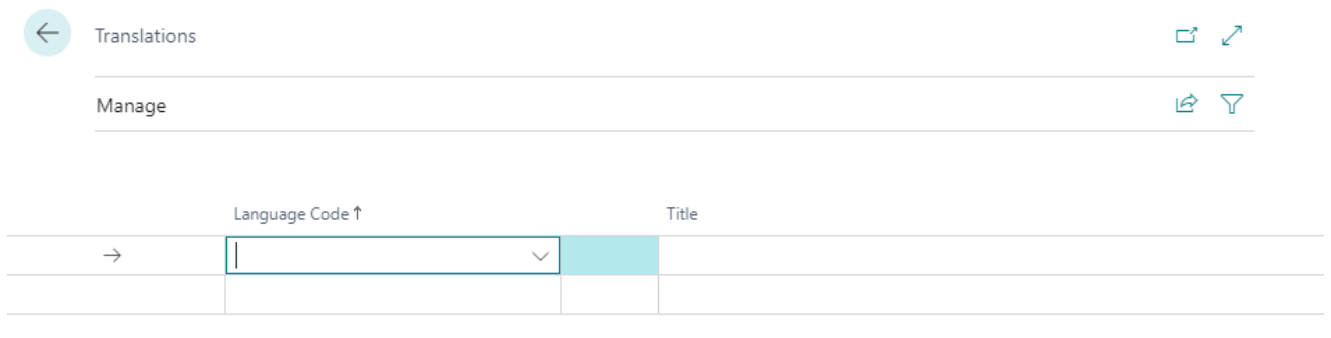

Figure: Translations page

- 12. In the **Language code** column, select the display language in which you want to add a translation for the display group.
- 13. In the **Title** column, enter the translation for the display group in the selected display language.

You have added a translation for a display group. The display group in the Role Center is displayed with your translation when switching to the specified client display language.

### **Add Translation for an Action**

This section describes how to add a translation for an action. An action is an option that becomes selectable when you click on the cue.

#### **O** NOTE

#### **Permissions required**

It is only possible for certain users to add a translation for a cue. You must have the **BYD CU ADMIN** or **SUPER** permission set. For more information on how to assign the **BYD CU ADMIN** permission set to a user, refer to thesection Assign admin [permissions](#page-4-0) for Beyond Cues.

To add a translation for an action, proceed as follows:

- 1. From therolecenter, open thesearch function (**ALT+Q**).
- 2. Search for **[Beyond](https://businesscentral.dynamics.com/?page=70838774) Cues** and click on the appropriate search result.
- 3. The **Beyond Cues** page is displayed. On this page you will find all configured cues.
- 4. Select the cue from the list whose action(s) you want to translate.
- 5. Open the cue card.
- 6. Click **Actions** in the menu bar.
- 7. The **Cue Actions** page opens.

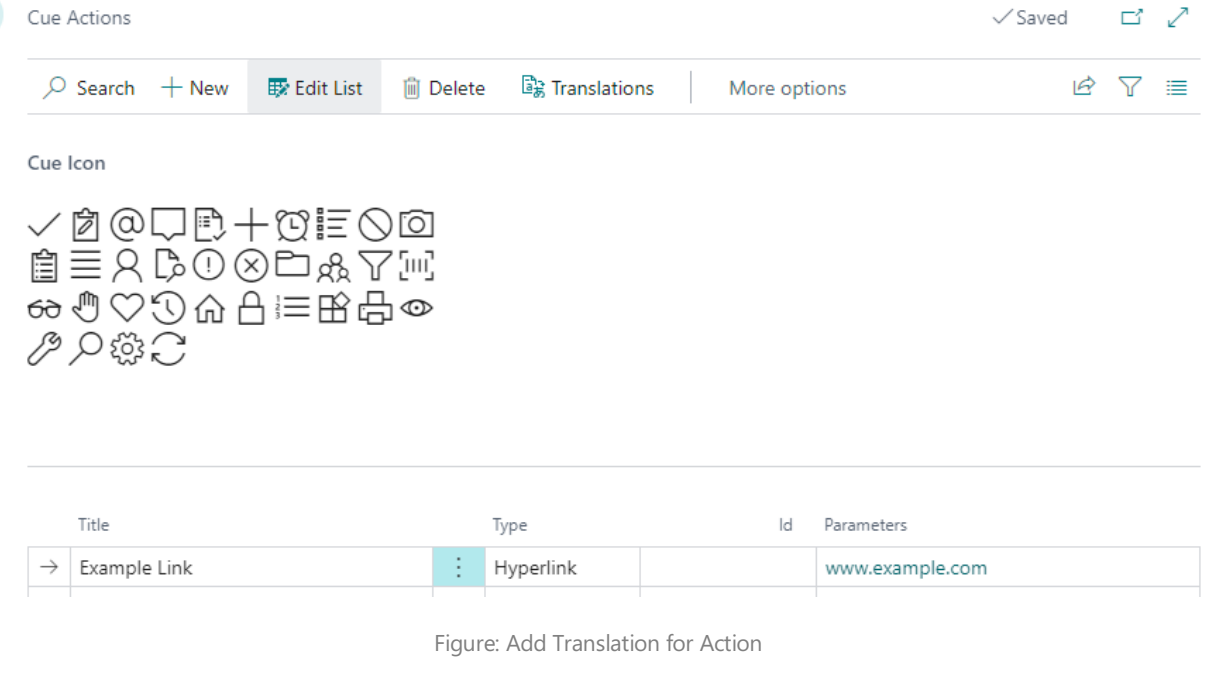

- 8. Select the action for which you want to add a translation.
- 9. Click **Translations** in the menu bar.
- 10. The **Translations** page is displayed.

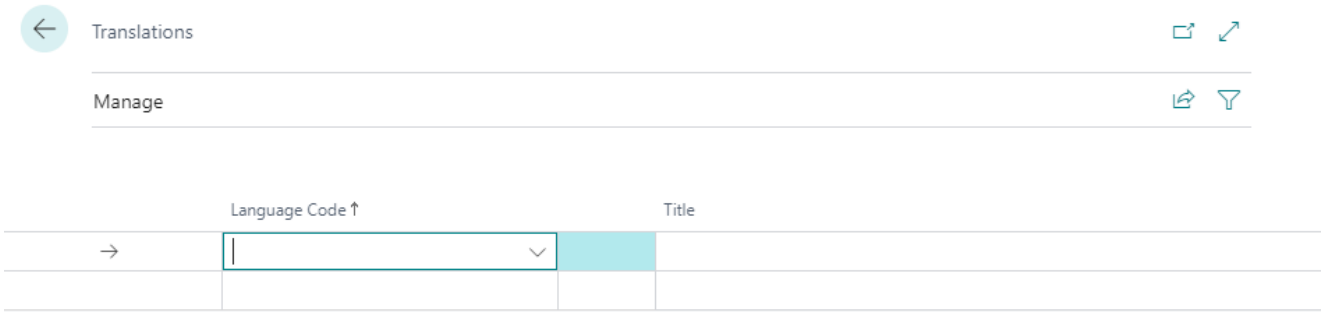

Figure: Translation window

- 11. In the Language code column, select the display language in which you want to store a translation for the action.
- 12. In the Title column, enter the translation for the action in the selected display language.

You have added a translation for an action. The action of the cue is displayed in the Role Center with your translation when switching to the specified client display language.

### <span id="page-27-0"></span>**Add Translation for Filter Value**

This section describes how to add a translation for a filter value. The translations for filter values are required for the function of the cue to work when you switch the display language in the graphical user interface.

To add a translation for a filter value, proceed as follows:

- 1. Open thesearch function from therolecenter (**ALT+Q**).
- 2. Search for **[Beyond](https://businesscentral.dynamics.com/?page=70838774) Cues** and click on thecorresponding search result.
- 3. The **Beyond Cues** pageis displayed. You will find all configured cues on this page.
- 4. Select the cue for which you want to add a translation to the filter value and open the cue card.
- 5. On thecuecard under the **Calculation** area,click in the **Table Filter Code** field and open the drop-down menu.
- 6. Select the table filter code from the list and open the table filter card.

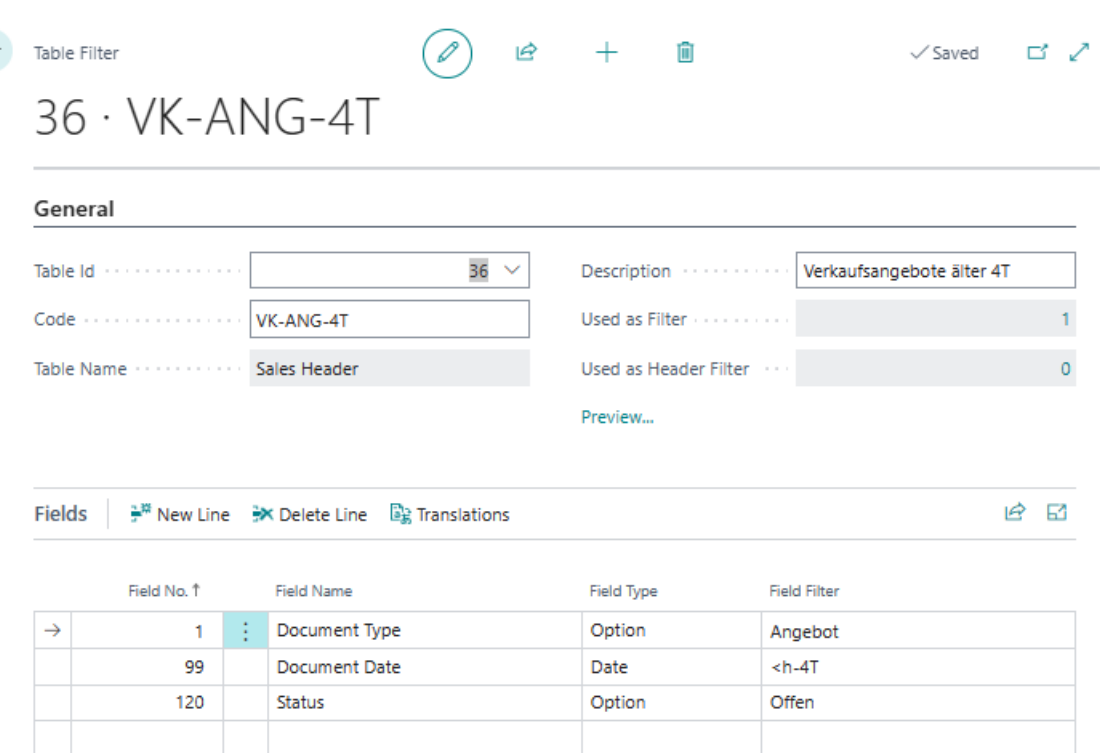

Figure: Add Translation to Table Filter

- 7. To add a translation to a field filter, select the corresponding line with the field filter in the Fields area and click on **Translations** in the menu bar above. The function is illustrated below using the **Document Type** line as an example.
- 8. In the Field Filter Translations window, enter the translation(s) for the field filter. In our example, the required translations for the display language **English** (ENU) would be as follows: **Sprachcode:** ENU **Feldfilter**: Quote

You have added a translation for one or more field filters.

 $\leftarrow$